更新日:2015/07/ 3

)一覧が表示されます。アンケート名をクリックすることによって、各アンケートの基本設 「こアンケート基本設定については、アンケー[ト基本設定を](https://support.r-cms.jp/docs/detail/id=234)ご覧ください。

 $\mathbb{R}^2$ 

の実施期間、アンケート公開設定、アンケート結果の公開設定、アンケート回答数を確認

| リックすることにより、サイトに表示されるアンケートの順番を変更することができます。

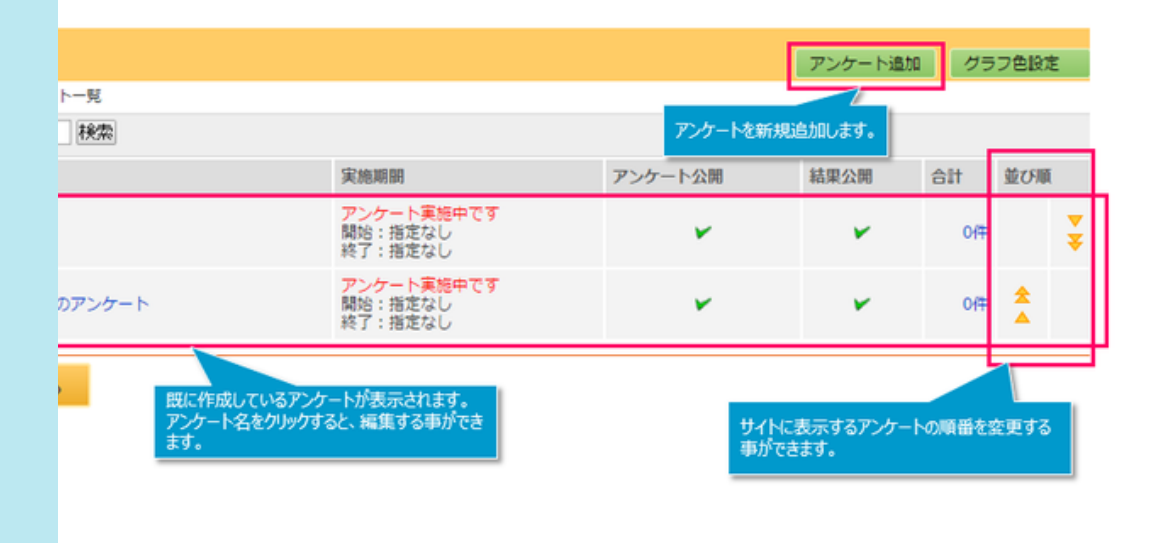

アンケーション Supplement Supplement Supplement Supplement Supplement Supplement Supplement Supplement Supp

レをクリックする事により基本設定画面に移動し、 新しいアンケートを作成することができます。 ンをクリックする事によりアンケート集計結果を表示する際に用いられる、 棒グラフの色の設定をすることができます。 グラ[フ色設定](https://support.r-cms.jp/docs/detail/id=238)をご覧ください。